#### **QUICK START GUIDE**

## Your phone

Most of what you need can be accessed from the Home screen canvases and three simple kevs on the front of the device:

- Menu Key: Open available menu options.
- Home Key: Go to the Home screen.
- Back Key: Go back one screen or menu.

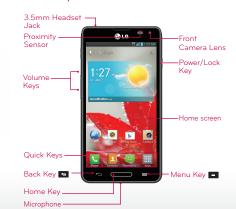

# Start

Let's get you up and running.

#### Caution

Before assembling, charging, or using your phone for the first time, please read the important legal and safety information packaged with your product.

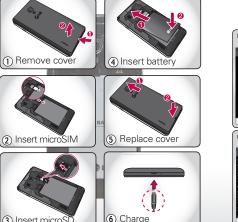

## Initial setup

The first time you turn on your phone, a setup wizard guides you through configuring various settings and signing in to your Google account. If you don't have one, don't worry, the wizard will help you create one.

NOTE This phone supports apps and services that use a lot of data, so make sure your data plan meets your needs. Contact your service provider for details.

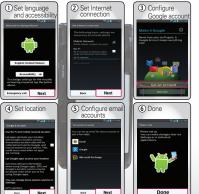

#### Touch tips Home screen

It's all in the touch:

- Touch: Choose an icon or option.
- Touch & Hold: Open available options.
- Drag: Scroll or move slowly.
- . Flick: Scroll or move quickly.
- Pinch-to-zoom: Get a closer look at Google Maps™, web pages, or photos.

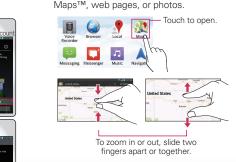

Touch & hold to show available options. San Francisco, CA >

Canvas Indicators

Indicates which Home screen canvas you are viewing

## Calls

The Home screen gives you all your latest information in one place. It's what you see when you turn on the phone or press Home —.

Use the widgets, shortcuts and canvases to see what's important to you. To make the Home screen yours, see the "Personalize" section.

Status Indicators

- Status Bar: Touch & drag

this bar down to check

-Widgets: Touch to open,

or touch & hold to move

- Flick left or right to view

Touch to open apps.

most commonly used

apps appear here.

apps. You can edit which

Touch to open the Apps

Quick Kevs: Displays your

notifications.

more canvases.

Shortcuts

Touch to open, then touch next to the entry to Enter a phone number & touch here to call it. Touch to delete digits you Send a message Touch to send a message

to the number you entered.

Your dialer and call lists are just a touch or two Go ahead, add your personal touch. Change you away—no menus needed. Just touch Phone widgets, wallpaper, ringtone, and more—make in from the Home screen.

TIP During a call, press Home — or touch Back to hide the active call screen and use other apps. To reopen it, touch Phone ...

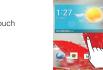

Personalize

the Home screen menu.

• Ringtones & sounds: From the Home screen, touch Menu = > System settings > Sound > Phone ringtone or Notification sound.

• Home screen: To add widgets, app shortcuts

or change your wallpaper, touch and hold an

empty spot on the Home screen until you see

Touch a tab

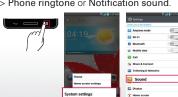

## Messages

Your phone combines text and multimedia messaging into one intuitive, easy-to-use application.

#### Sending a message

- L. From the Home screen, touch Messaging in the Quick Keys bar, then touch do to create a new message.
- 2. Enter a contact name or contact number in the To field. You can touch a suggested recipient and add multiple contacts.
- 3. Enter the desired text and touch

**NOTE** You will be charged for a message for every person

you send the message to

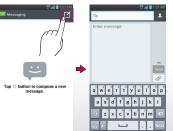

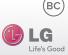

## Contacts

Now you have contacts like you've never had before. View, search, and use them your way. From the Home screen, just touch Contacts in the Quick Keys bar.

> To quickly find a contact, use the alphabet letter list at the right of the contacts list. To search the list, just touch the Search contacts field and type a

> > - Contacts List

additional options.

my birthday ~ Nice to Meet U! Touch to view contact information. Touch & hold to edit, delete, and more. Touch Menu To view

## Email

To access the Email app, touch Email from the Home screen.

To add email accounts, choose Microsoft Exchange for Microsoft™ Exchange work email (for settings, ask your IT administrator) or Other for most other accounts (for settings, ask the account provider).

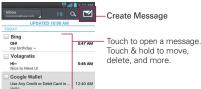

## Media

See it, capture it, share it! Then, relax with some

- Photos: To take a photo, touch Camera from the Home screen.
- Videos: From the Home screen, touch Camera > Mode switch . To record a video, touch To stop recording, touch
- To see the photos and videos vou've taken. from the Home screen, touch Apps ==> Gallery 🜉.
- Music: From the Home screen, touch > Music In to open your music library and select what you want to play.

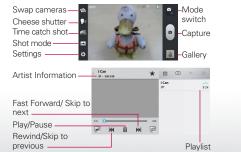

## Web & maps

Browse, download, and search (of course), Find where you are or where you're going.

- Browser: Touch Browser if from the Home screen and surf using the super fast 4G and Wi-Fi connections.
- Google Maps™: From the Home screen, touch ..... > Maps 🎊 to use the Google Maps you know and love.

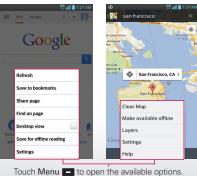

# Apps

All your apps, all together:

- Menu: To open the Apps screen, touch from the Home screen. To close the Apps screen, press Home -
- screen and enter the app name.
- More: Touch Play Store rfrom the Home screen to download your favorites.

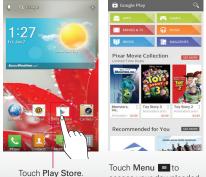

Touch Menu to access your downloaded apps, settings, or help.

## Wireless

Lose the wires—from the Home screen, touch Menu = > System settings > WIRELESS & NETWORKS section.

- Bluetooth™: For handsfree calls and wireless music, touch Bluetooth and connect to your accessory.
- · Wi-Fi: For fast internet access, touch Wi-Fi and connect to a home, office, or hotspot network. For advanced settings, touch Menu > Advanced.

#### Slide the button to the right to turn on & scan.

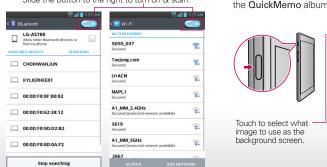

## QuickMemo™

Use QuickMemo to easily and efficiently create memos during a call, with a saved picture or on the current phone screen.

1. While viewing the screen you want to capture and create a memo on, press the QuickMemo Key on the left side of the phone.

feature. Do not use your fingernail.

2. Create a memo using the available options and touch to save it to the Notebook or Gallery NOTE Please use a fingertip while using the QuickMemo

#### Viewing the saved QuickMemo

Tips

Open the Gallery **a** or **Notebook a** and touch the QuickMemo album.

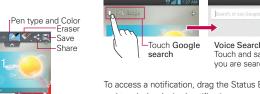

Here are some good things to know:

> Screen timeout.

Sleep/wake phone: Press Power/Lock

Set screen timeout: From the Home screen.

touch Menu **System settings** > Display

• See Recent Apps: Press and hold Home —.

and touch the desired notification.

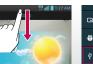

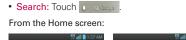

Turn Sound On/Off: Press and hold

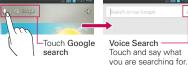

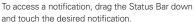

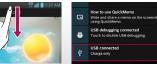

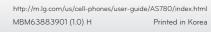

Life's Good